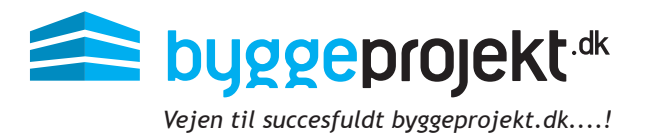

# **Vejledning til tilbudsgiver** byggeprojekt.dk

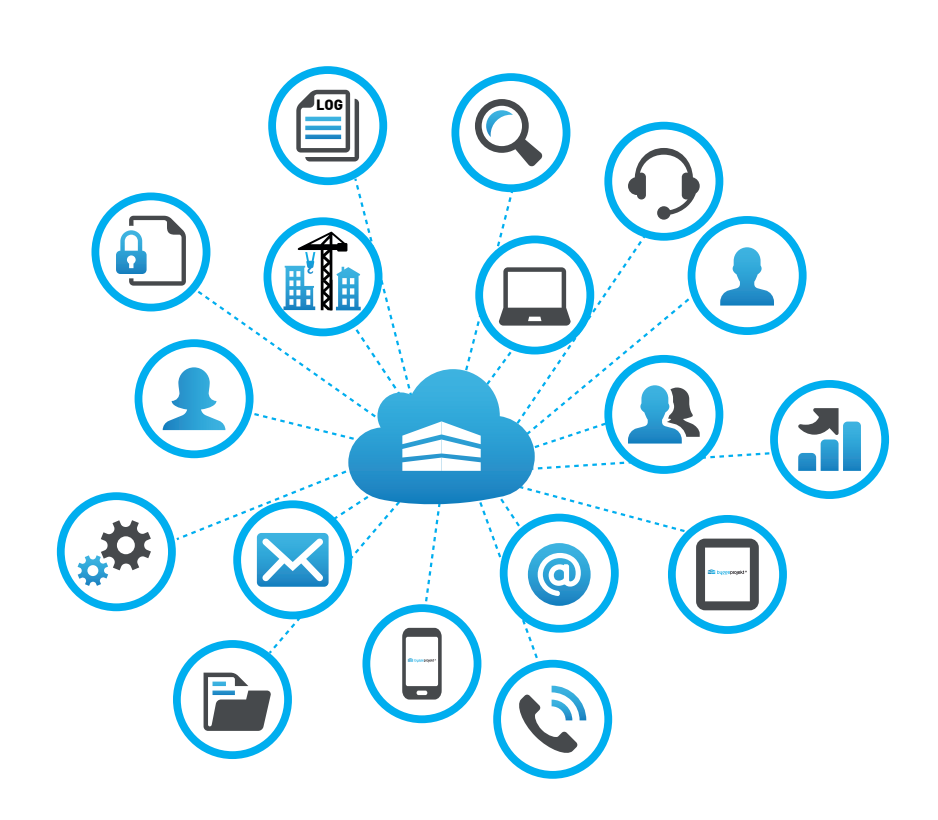

Du er selvfølgelig altid velkommen til at kontakte vores support hvis du har brug for yderligere vejledning på telefon: 71 74 74 41 eller support@byggeprojekt.dk

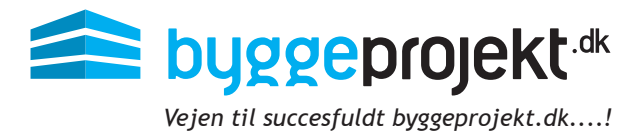

# **Vejledning til digital aflevering af tilbud**

### Tilbudsgiver - Digital aflevering af tilbud

Kravet og betingelserne til aflevering af digitalt tilbud bør fremgå af udbudsmaterialets dokumenter.

Her bør der fremgå hvilke dokumenter, der skal indgå i den digitale tilbudsgivning, hvilke fil formater (pdf) samt hvorledes dokumenterne skal navngives. Hvis udbudsadministrator har angivet en tidsfrist, vil det fremgå af oversigten for afleveringsfrist.

Under punktet Afgiv tilbud i hovedmenu findes oversigt over dine aktive projekter til tilbudsgivning.

Vælg det ønskede udbud ved at klikke på knappen **Klik her**

**OBS!** Tilbudsgiver kan herfra også afslå tilbudsgivning, efter at have set udbudsmaterialet. Vælger tilbudsgiver at afslå tilbudsgivning, er det ikke længere muligt at have adgang til udbudsmaterialet.

I dialogboksen fremgår projektnummer, projektnavn, udbud samt afsenders firmanavn i overskriften til afgivelse af tilbud.

Nederst i dialogboksen fremgår hvilke entrepriser tilbudsgiver afgiver tilbud på.

Når udbuddet er lukket fra udbudsadministratorens side, så kan der ikke uploades eller slettes tilbud.

#### **Upload tilbudsdokument**

Tilbudsgiveren vedhæfter sine tilbudsdokumenter ved at tilføje filer på  $\bigodot$  ikonet tilføj vedhæftet filer.

(A) Vælg entreprise hvis du er inviteret til mere end én entreprise

(B) Vælg fil/gennemse for valgte fil og klik derefter upload

(C) Den valgte fil fremgår nu af oversigten (fremstår som vedhæftet filnavn). Dobbelt klik på filnavnet for at åbne og se dokument.

(D) Den uploadede fil kan efterfølgende benævnes med en beskrivelse ( jf. krav og betingelser til tilbudsgivningen)

(E) Vælg/markér filen for at redigere eller skriv den ønskede beskrivelse til dokumentet

(F) Den valgte beskrivelse fremgår nu i oversigten af uploadede tilbudsdokumenter

(G) Klik **Aflever tilbud**. Tilbuddet er nu afleveret

(H) Der fremsendes e-mailbekræftelse på, at tilbud er uploadet

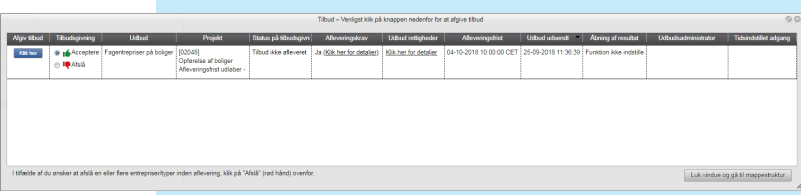

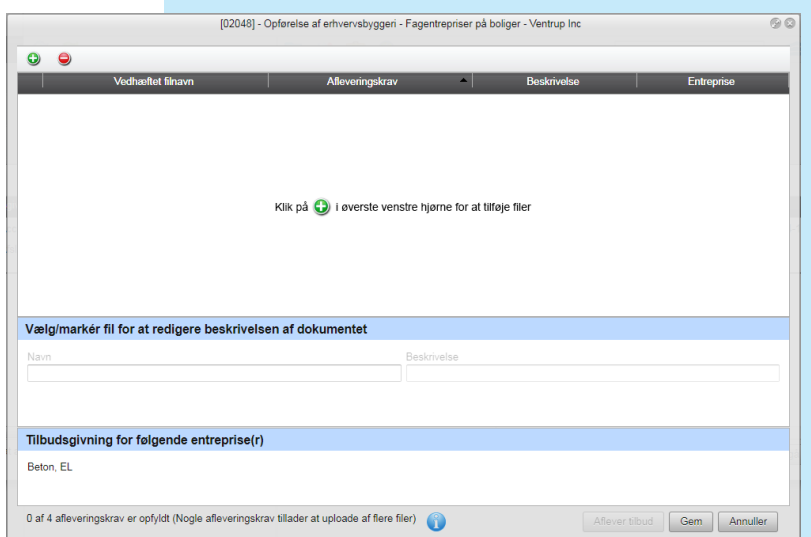

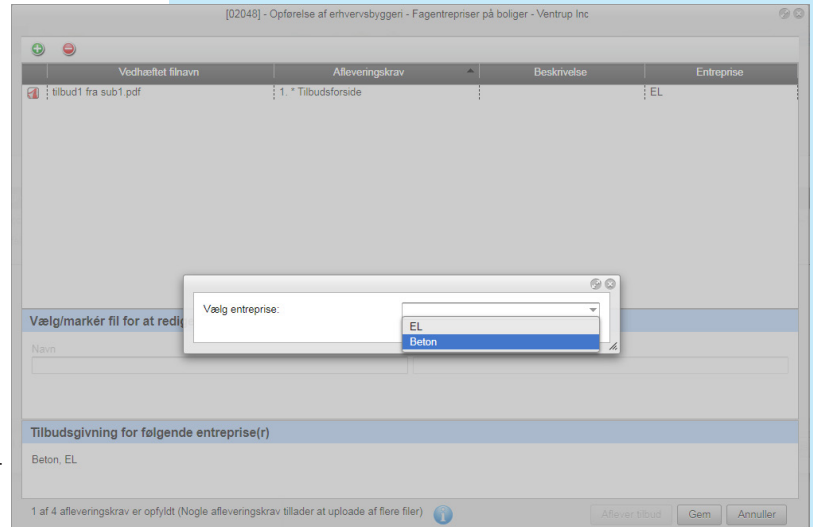

## Tilbudsgiver - Afleveringskrav

Hvis udbudsadministrator har angivet afleveringskrav i udbuddet, kan man få en oversigt over afleveringskravene ved at klikke på linket under afleveringskrav **Klik her for detaljer.**

<sup>◎</sup> Ide Accep<br>◎ IDe Afslå se af erhvervsbyggeri<br>ngsfrist udløber - Dato: 04-10-2018 Tid: 10:00 CE' Luk vindue og gå ti

Her vil man få vist en oversigt over alle afleve-

ringskravene.

Fremgangsmåden til upload af tilbudsdokumenter med afleveringskrav, er den samme som beskrevet på forgående side, blot med den ændring at man skal klikke på knappen **Vælg** på det afleveringskrav man ønsker at opfylde (uploade).

Vælg Veta 2. Til .<br>Irray tilladər unload af florə file  $PDF$ 

1. \* Tilbudsforside

Man vil ved upload af dokumentet, få vist hvilke krav det pågældenden dokument skal opfylde.

OBS! Følgende krav til upload af tilbud: Filen skal navngives som: Ingen krav - Kravet til filformat er: .pdf Vælg fil Der er ikke valgt nogen fil Upload

noskrav tillader unload af flere fik

Når filen er uploadet, vil den fremgå af oversigten.

Man kan under hele forløbet klikke på det blå informations ikon i bunden, for at få et overblik over de afleveringskrav man har opfyldt og hvilke man mangler.

De afleveringskrav der er opfyldt, er markeret med grønt flueben.

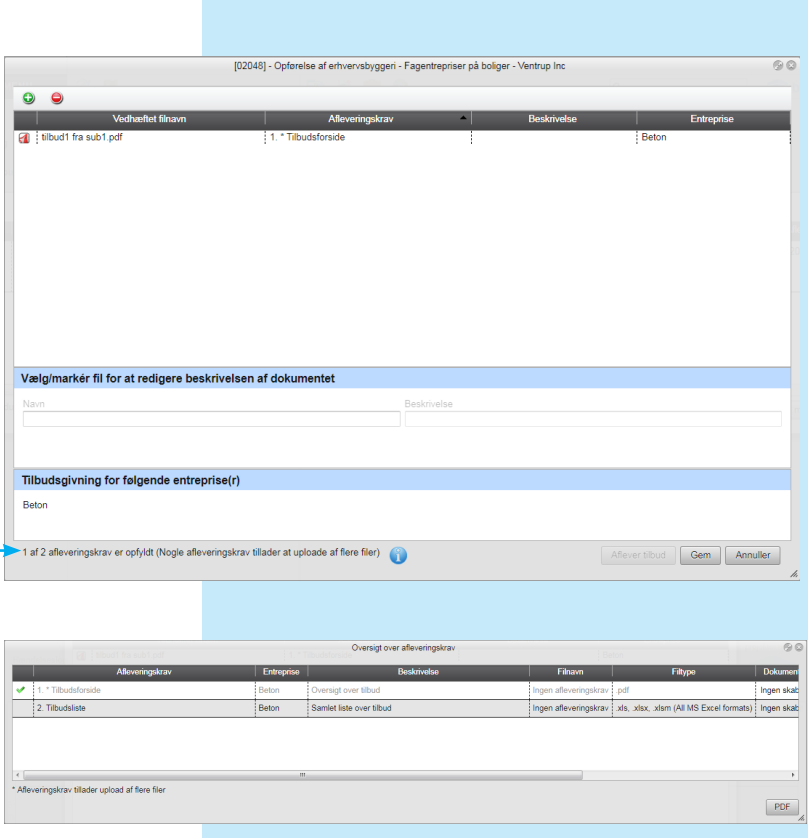

Når kravene er opfyldt bliver kanppen **Aflever tilbud** aktiv, og man kan nu klikke på knappen for at aflevere sit tilbud.

 $\boxed{\text{PDF}}$ 

00

#### **Tilbagetrækning af tilbud**

Inden tidsfristens udløb kan tilbuddet trækkes tilbage

Ved brug af tilbagetræk tilbud, kan de uploadede filer slettes eller bevares i tilbudsoversigten. En kvittering for tilbagetrækning af tilbud sendes pr. e-mail.

Slettes filerne skal eventuelle afleveringskrav overholdes og en ny fil uploades. Bevares filerne kan de eventuelt slettes enkeltvis og erstattes med nye. Herefter kan aflevering af tilbud ske på ny for at komme i betragtning.

En kvittering for ny aflevering af tilbud fremsendes igen pr. e-mail.

Når tilbuddet er afleveret og tidsfristen udløbet, kan slettes eller erstattes.

 $\overline{\mathbf{u}}$  $B_6$ 

> Chi Tilfoi soi ID Nr  $y<sub>ray</sub>$

 $\frac{1}{\text{dbdb}}$ 

1 Fundering

.<br>klik for at se heskede

 $\overline{2}$ 

ESPD Service

er<br>Brug højrekli<br>mapper og fi

#### **Slet tilbudsdokument**

#### (A) Klik på **Tilbagetræk tilbud**

- (B) Vælg/markér filen for at slette
- $(C)$  Klik på  $\bigodot$  ikonet fjern vedhæftet fil
- (D) Bekræft venligst om filen skal slettes JA eller N

#### **Stil spørgsmål og se svar**

Hvis udbudsadministrator har indstillet mulighed for at tilbudsgivere kan stille spørgsmål til udbuddet, vil knappen "Svar/Spørgsmål" være synlig i hovedmenuen for tilbudsgiver. Herfra vælges projekt samt udbud (hvis flere) og her tilføjes spørgsmål.

Såfremt udbudsadministrator har valgt at besvare spørgsmålene løbende vil besvarelserne kunne ses under fanen "Besvarelser", alternativt vil besvarelser blive uploadet som fil i udbudsmaterialet.

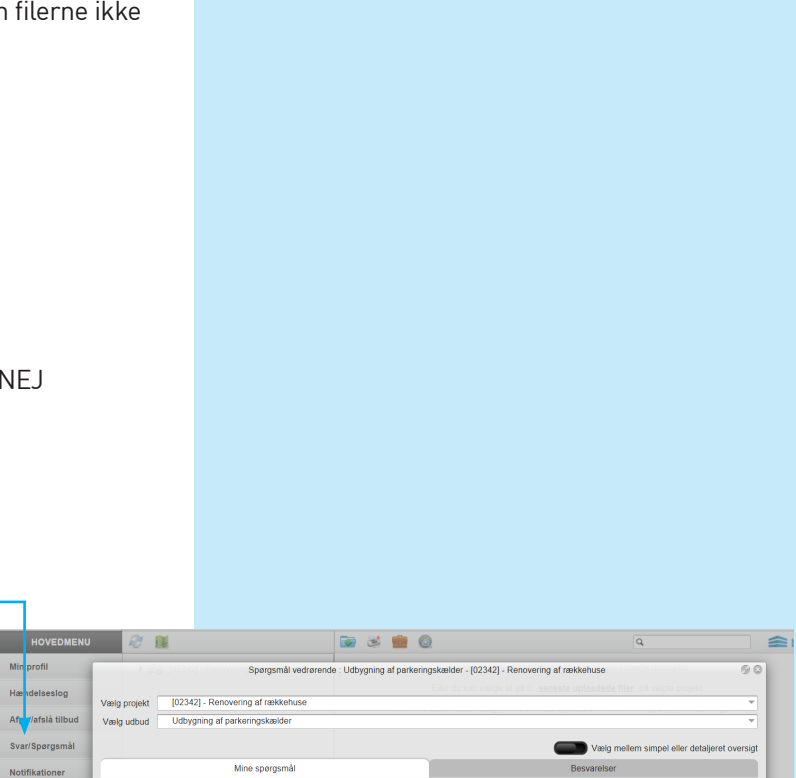

08-07-2020 10:51:10 CEST sub1 - Sub 1 null

21-02-2020 10:20:50 CET sub1 - Sub 1 null

16-01-2020 13:17:15 CET sub1 - Sub 1 null

ityj

cybbgaerg

:<br>Lorem ipsum dolor sit amet, consecte

Hovedentrenrise

Notifikationer Eksporter alle spørgsmål

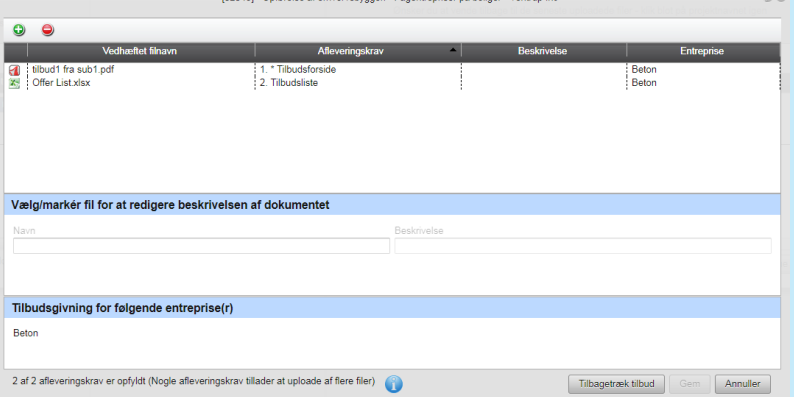

#### **Egne brugere til projekt**

Som tilbudsgiver har du mulighed for at invitere egne brugere eks. kollegaer eller samarbejdspartnere, til projektets udbud, ved blot at højreklikke på projektet.

Nå brugere er inviteret til projektets udbud, vil de få adgang til udbudsmaterialet samt blive notificeret ved upload af revideret materiale, på samme vis som tilbudsgiver.

Tilbudsgiver kan under "Projektets brugere" se en oversigt over inviterede brugere.

Det er også muligt herfra at overdrage udbuddet til kollega.

Overdrag udbud til ny ansvarlig tilbudsgiver er en funktion der giver modtager af udbud mulighed

for at overdrage udbud til eventuelle kollega i egen organisation. Dette betyder at modtager af det overdraget udbud i fremtiden vil få adgang til nye udbud udsendt fra samme firma (udbudsadministrator).

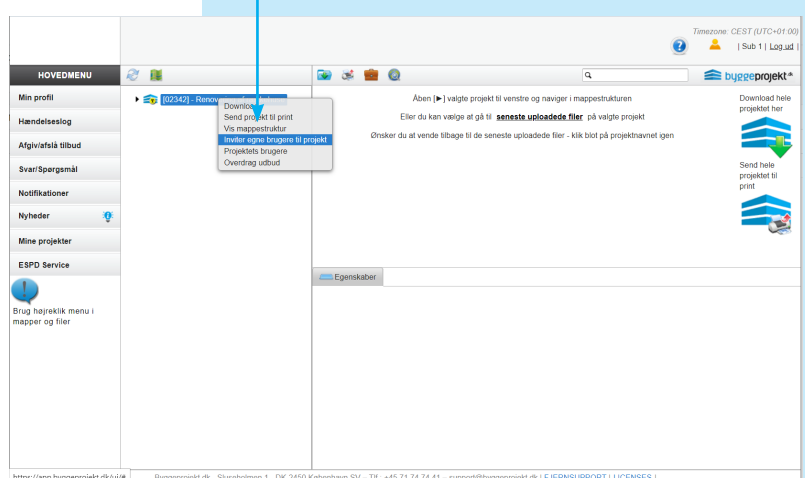

#### **Afholdelse af licitation i byggeprojekt.dk**

Valget af licitation i byggeprojekt.dk bevirker, at tilbudsgiverne vil blive indbyrdes synlige efter tidspunktet for åbning af tilbudene. Det samme vil tilbudsdokumenter som udbudsadministrator på forhånd har valgt at offentliggøre jf. afleveringskrav. Er der fravalgt licitation i byggeprojekt.dk vil tilbudsgivere forblive indbyrdes usynlige og intet offentliggøres i byggeprojekt.dk.

Visningen af udbuddets resultat og licitationen fremgår i projektets mappestruktur med gule mapper. Resultatet af uploaded tilbudsdokumenter fremgår af mappen med navnet:

**Licitation** (pil ► angiver at der er undermapper for de enkelte udbud og resultatet heraf) Under mappen **Udbuddets resultat [udbuds titel]** findes udbuddet for den enkelte entreprise

Mappestrukturen er genkendelig, idet den er bygget op som i Microsoft Windows.

Den sorte pil [►] til venstre for mappen angiver, at der er underliggende mapper. Ved klik på pilen folder underliggende mapper sig ud.

Med et enkelt klik på den sorte pil ud for hovedmappen folder hele mappen sig sammen igen.

Vælg mappe og indholdet af denne fremgår i vinduets højre side, hvor filerne findes.